# **DOCUMENTATION / SUPPORT DE FORMATION**

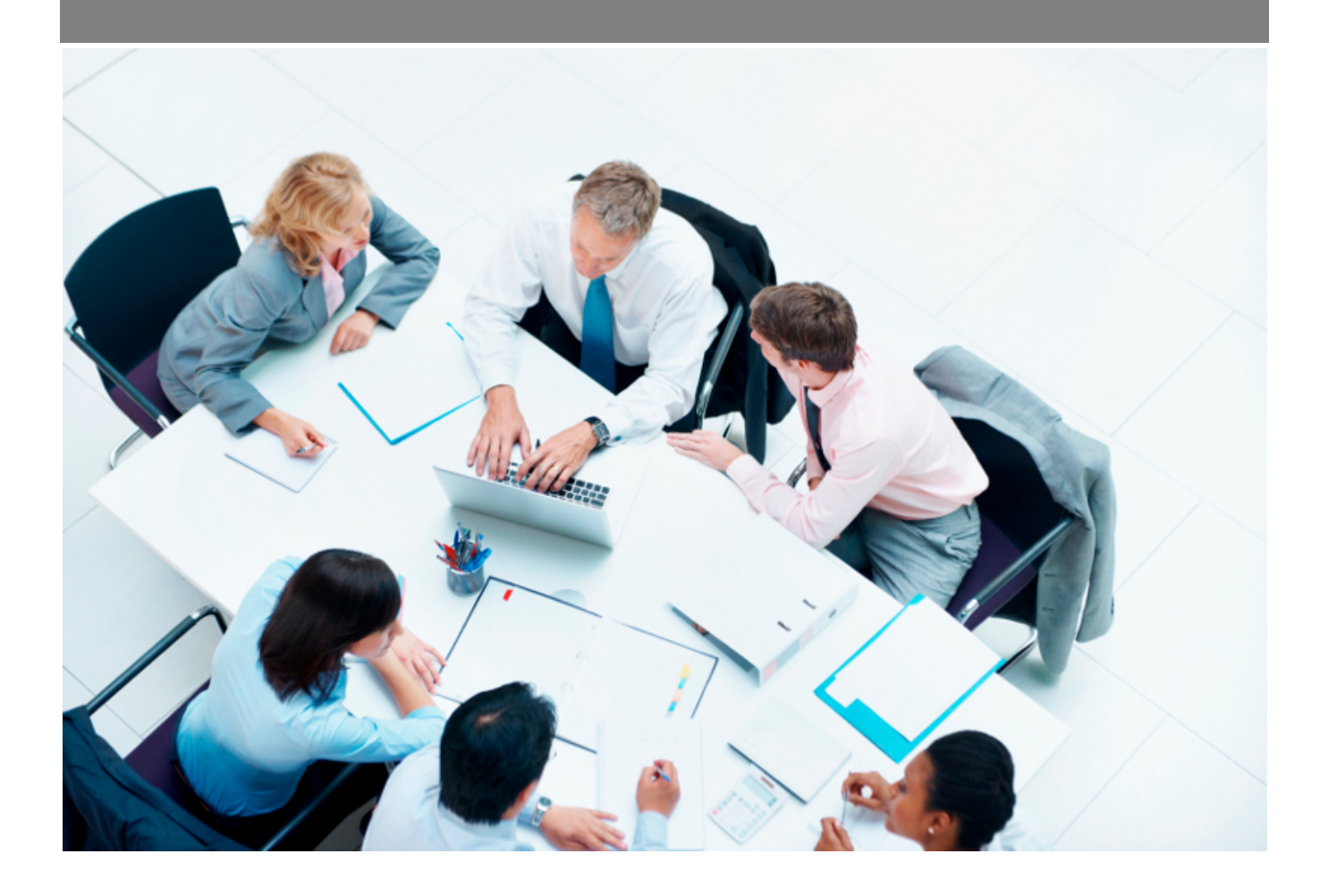

Copyright © Veryswing SAS, Tous droits réservés. VSActivity et VSPortage sont des marques déposées de Veryswing SAS.

## **Table des matières**

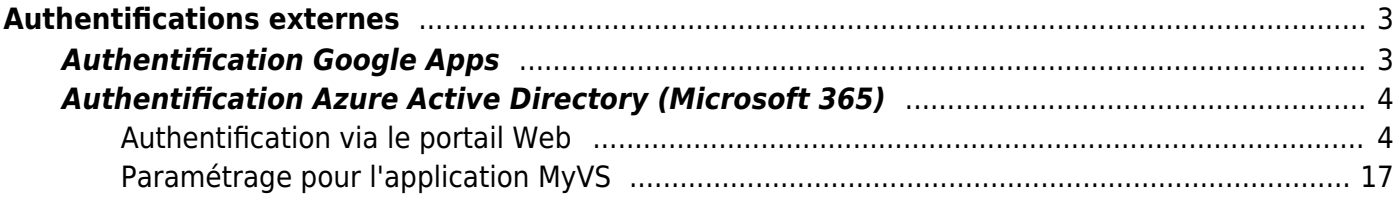

# <span id="page-2-0"></span>**Authentifications externes**

L'application vous permet d'utiliser un système externe pour l'authentification de vos utilisateurs.

Plusieurs modes d'authentification sont disponibles

- Authentification Google Apps
- Authentification Azure Active Directory (fonctionne avec Microsoft 365)

## <span id="page-2-1"></span>**Authentification Google Apps**

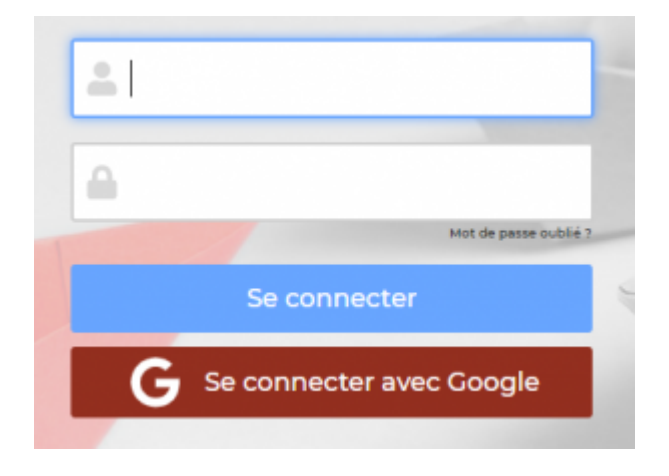

L'application vous permet d'utiliser Google Apps pour authentifier les utilisateurs. Cette méthode est possible uniquement si vous disposez d'un domain Google Apps pour gérer vos email d'entreprise.

Cette méthode permet à vos utilisateur de ne pas avoir à mémoriser ou gérer un autre identifiant et mot de passe pour l'accès à l'application.

L'authentification est intégralement gérée par Google via le protocole oauth 2.0.

#### **Pour activer l'authentification Google Apps**

- 1. Contacter le support Veryswing directement depuis l'application en demandant l'activation de ce mode d'authentification dans votre environnement.
- 2. Nous faisons ensuite l'activation pour vous et nous faisons le nécessaire auprès de Google
- 3. Une fois ce mode d'authentification activée, une image rouge "Se connecter avec Google" apparait sur l'écran de connexion
- 4. Il est nécessaire de changer le mode d'authentification de vos utilisateurs depuis l'écran Administration > Utilisateur

Dans le formulaire, vous devez choisir explicitement le mode d'authentification Google dans le formulaire de gestion de l'utilisateur. Il existe également une action de masse pour le faire sur plusieurs utilisateurs en même temps.

Une fois l'authentification Google activée sur un utilisateur, il doit obligatoire cliquer sur le bouton "Se connecter avec Google" pour accéder à l'application. Il sera alors redirigé vers le site Google qui gère

l'authentification puis redirigé vers l'application.

## <span id="page-3-0"></span>**Authentification Azure Active Directory (Microsoft 365)**

Si vous disposez d'un abonnement Azure avec Active Directory ou Microsoft 365, vous pouvez disposer d'une authentification sécurisée via Azure Active Directory.

Cette méthode permet à vos utilisateurs de ne pas avoir à mémoriser ou gérer un autre identifiant et mot de passe pour l'accès à l'application.

L'authentification est intégralement gérée par Microsoft via le protocole OAuth 2.0 sur la plateforme Azure.

Vous trouverez ci-dessous les différentes étapes pour activer ce mode d'authentification pour le portail Web et ensuite pour les applications mobiles.

## <span id="page-3-1"></span>**Authentification via le portail Web**

## **Depuis la console Microsoft Azure**

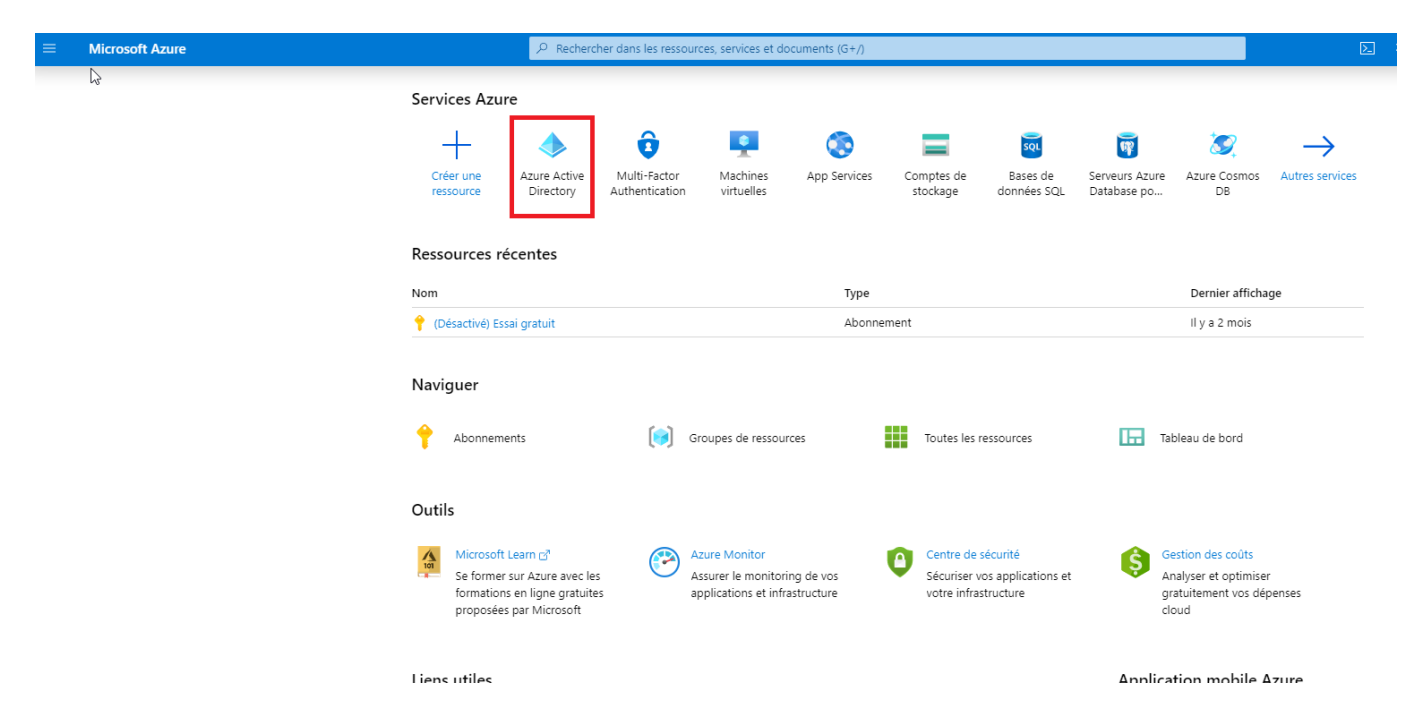

Depuis votre console Azure, cliquez sur Azure Active Directory dans les items à gauche.

Cliquez ensuite sur l'onglet Inscriptions des applications.

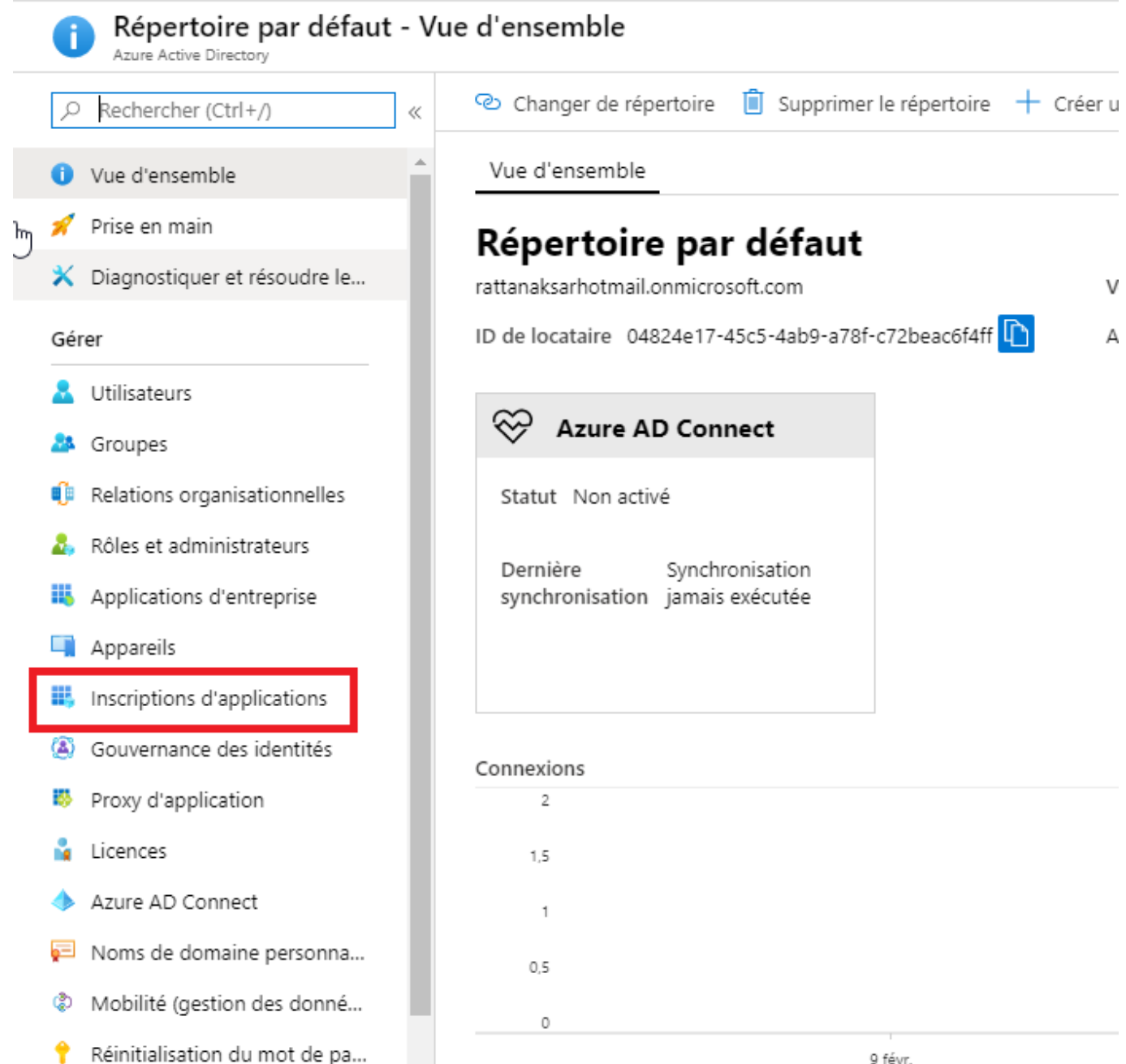

Cliquez sur + Nouvelle Inscription d'application en haut de l'interface pour ajouter une application à votre tenant Azure AD.

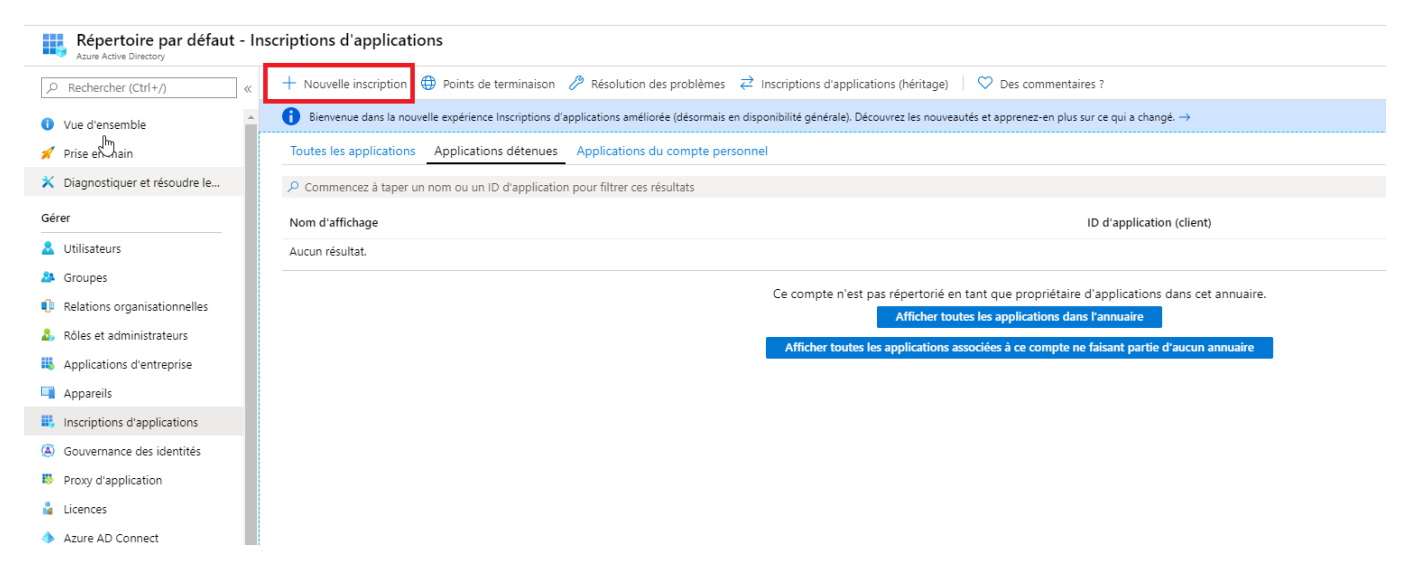

Remplissez les informations demandées :

- Nom : VSActivity ou VSPortage
- Type de comptes pris en charge : Comptes dans cet annuaire d'organisation uniquement (Répertoire par défaut uniquement - Locataire unique)

Accueil > Répertoire par défaut - Inscriptions d'applications > Inscrire une application

#### Inscrire une application

#### \* Nom

Nom d'affichage côté utilisateur pour cette application (il peut être modifié ultérieurement).

VSACTIVITY

#### Types de comptes pris en charge

Qui peut utiliser cette application ou accéder à cette API ?

- Comptes dans cet annuaire d'organisation uniquement (Répertoire par défaut uniquement Locataire unique)
- ◯ Comptes dans un annuaire d'organisation (tout annuaire Azure AD Multilocataire)
- Comptes dans un annuaire d'organisation (tout annuaire Azure AD Multilocataire) et comptes Microsoft personnels (par exemple, Skype, Xbox)

#### Aidez-moi à choisir...

#### URI de redirection (facultatif)

Nous retournerons la réponse d'authentification à cet URI une fois l'utilisateur authentifié. Fournir ceci maintenant est facultatif et cela peut être modifié ultérieurement, mais une valeur est requise pour la plupart des scénarios d'authentification.

Web

 $\checkmark$ exemple: https://myapp.com/auth

En continuant, vous acceptez les stratégies de la plateforme Microsoft &

**S'inscrire** 

Une fois l'application créée, cliquez sur Authentification situé dans la partie droite puis sur le bouton Ajouter une plateforme  $\Rightarrow$  Applications Web

 $\checkmark$ 

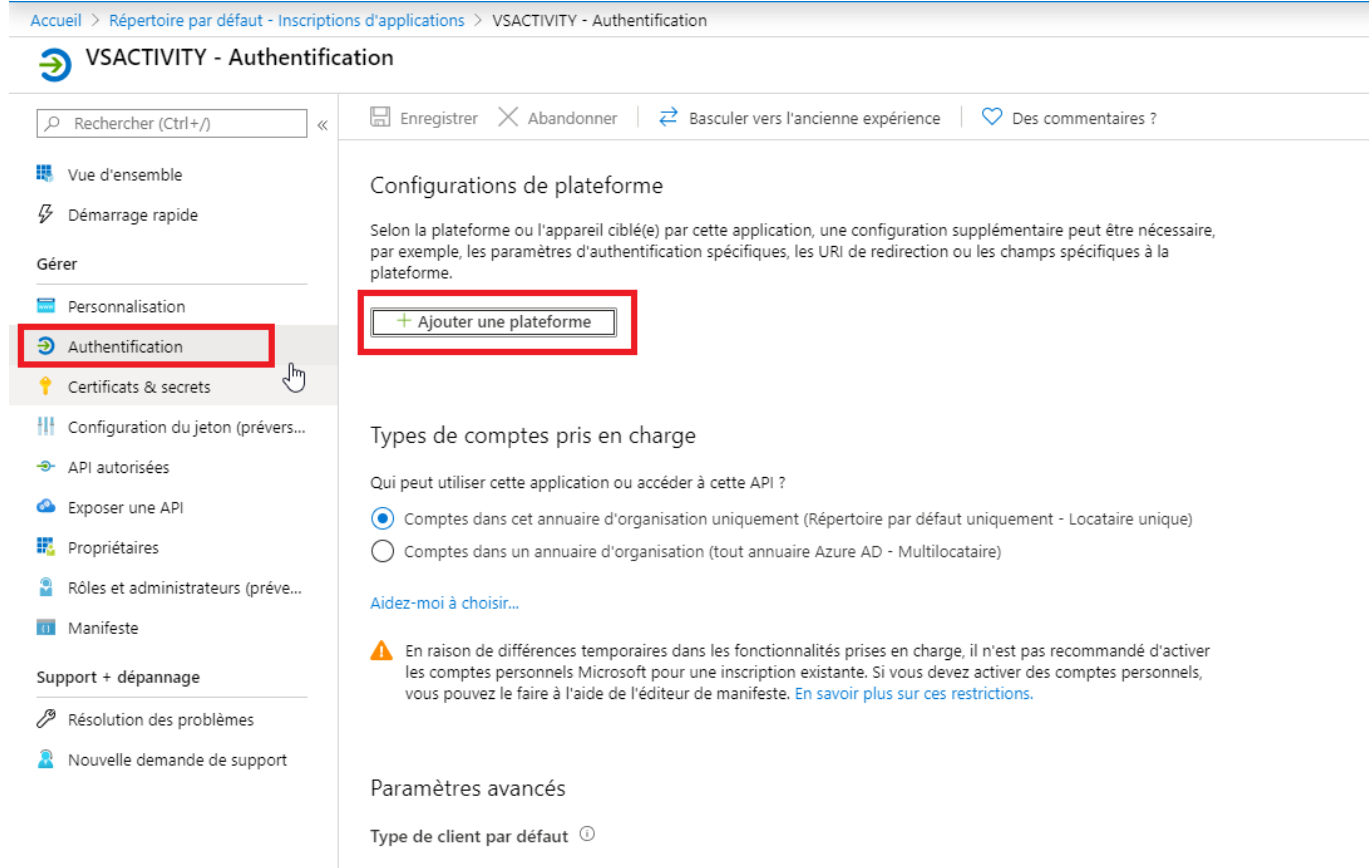

Considérer l'application comme un client public.<br>requis pour l'utilisation des flux suivants, où un URI de redirection n'est pas utilisé :

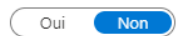

- Informations d'identification du mot de passe du propriétaire de la ressource (ROPC) En savoir plus $\overline{\odot}$ <br>- Flux de code d'appareil En savoir plus $\overline{\odot}$ <br>- Authentification Windows intégrée (IWA) En savoir plus $\overline$
- 
- 

## Configurer des plateformes

## Applications web

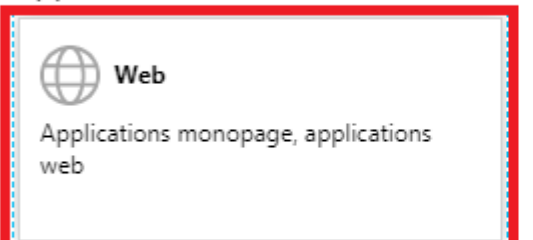

## Applications de bureau et mobiles

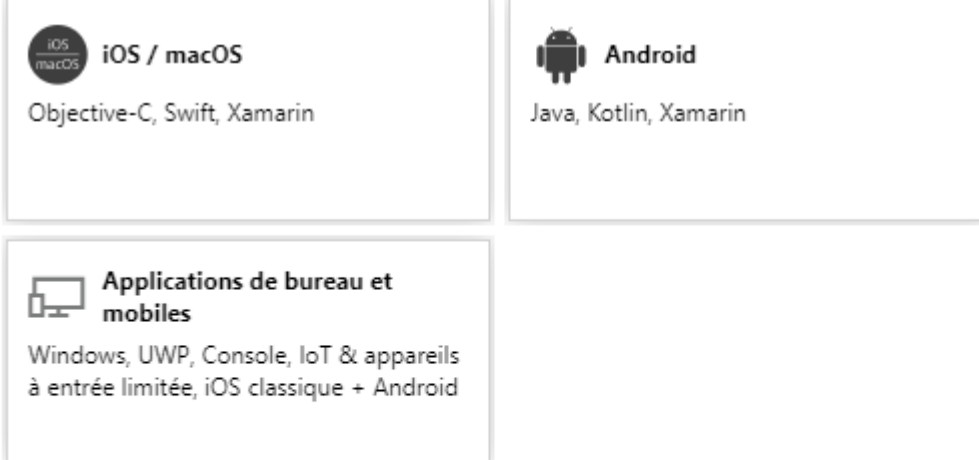

Une fois que vous êtes dans « Configurer WEB » vous devez ajouter dans le champ URI de redirection l'URL suivante :<https://ENTREPRISE.vsactivity.com/common/azuread/callback.php>

#### < Toutes les plateformes

Démarrage rapide Documents<sup>7</sup>

 $\times$ 

### URI de redirection

URI que nous accepterons comme destinations lors du renvoi des réponses d'authentification (jetons) après l'authentification des utilisateurs. Ils sont aussi parfois appelés URL de réponse. En savoir plus sur les URI de redirection et les restrictions

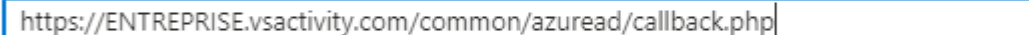

### URL de déconnexion

Il s'agit de l'emplacement où nous envoyons une requête pour que l'application efface les données de session de l'utilisateur. Ceci est obligatoire pour que la déconnexion unique fonctionne correctement.

exemple : https://myapp.com/logout

### Octroi implicite

Permet à une application de demander un jeton directement à partir du point de terminaison d'autorisation. Recommandé uniquement si l'application dispose d'une architecture monopage (SPA), sans composant de back-end ou si elle appelle une API web via JavaScript. En savoir plus sur le flux d'octroi implicite

Pour activer le flux d'octroi implicite, sélectionnez les jetons que vous souhaitez voir émis par le point de terminaison d'autorisation :

Jetons d'accès

Jetons d'ID

**Configurer** 

Annuler

Remplacez ENTREPRISE par le préfixe de l'url d'accès à votre environnement.

Vous devez ensuite aller sur « Certificats & Secrets » puis cliquer sur « Nouveau secret client"

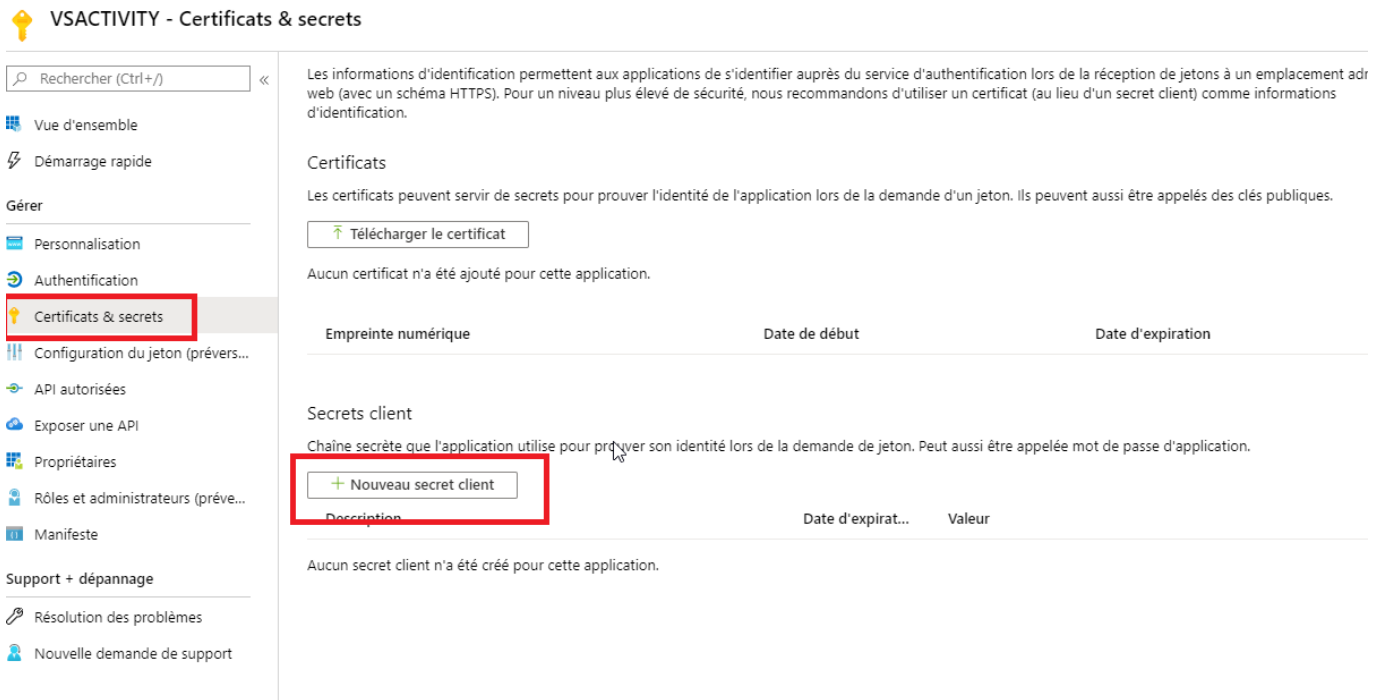

Vous pouvez mettre comme description VSACTIVITY et choisir en date d'expiration « Jamais » Cliquez sur « Ajouter ».

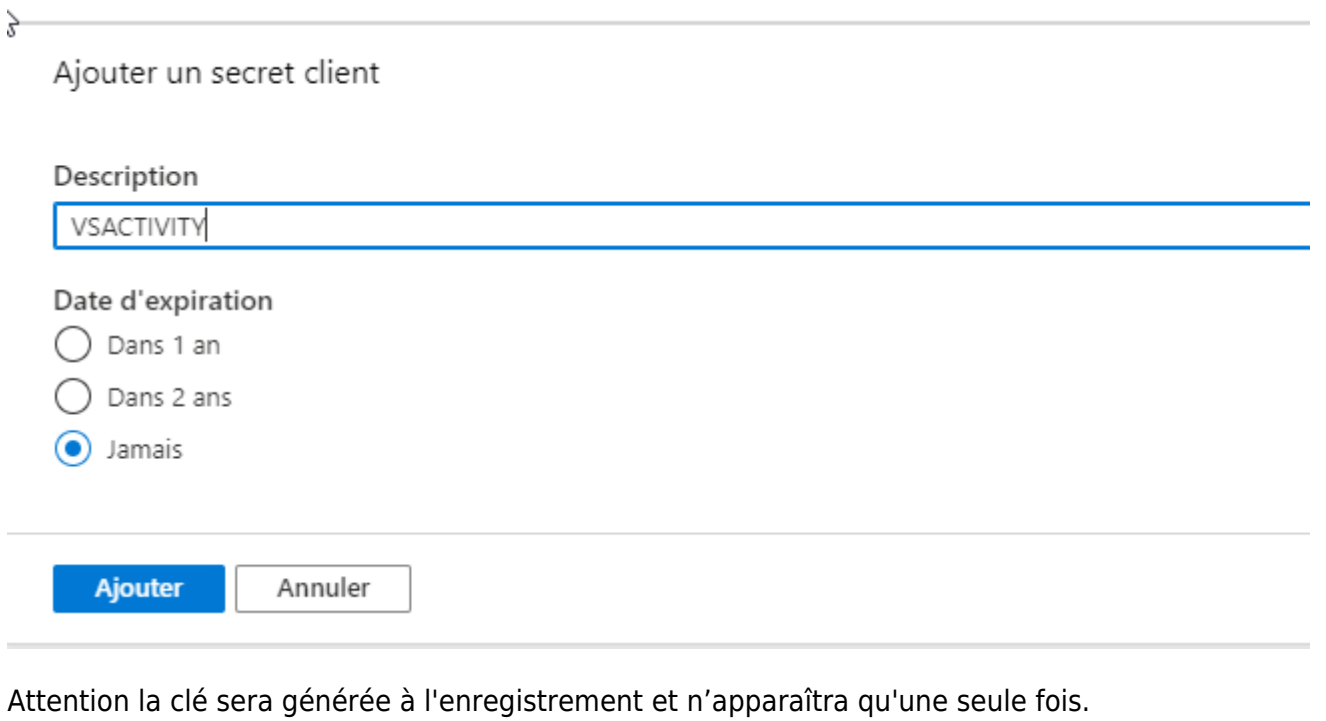

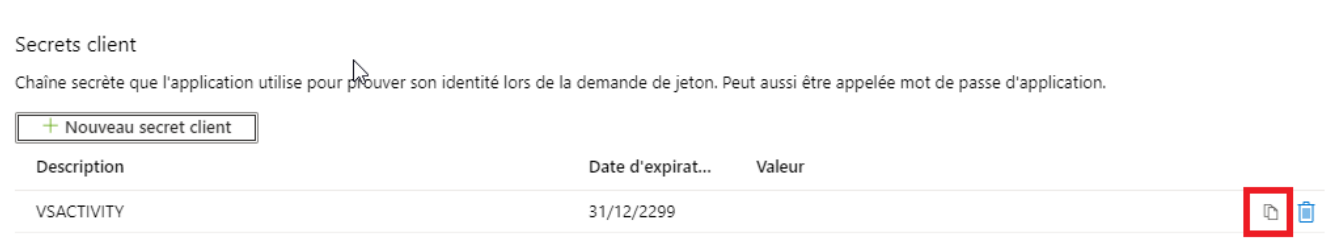

Copyright © Veryswing SAS, Tous droits réservés. 11/17 au 11/17

VSActivity et VSPortage sont des marques déposées de Veryswing SAS.

Il sera nécessaire de la sauvegarder pour nous la communiquer. Il sera ensuite impossible de la voir à nouveau.

Si vous avez raté la clé, vous pouvez en générer une nouvelle et supprimer l'ancienne.

### **La sécurité et les autorisations d'accès**

Une fois l'application créée, il est nécessaire d'ajouter des autorisations pour que vos utilisateurs puissent se connecter à l'application depuis votre tenant Azure AD.

Cliquez sur API autorisées, depuis le panneau de configuration de l'application dans votre console Azure AD.

#### Cliquez sur « Ajouter une autorisation »

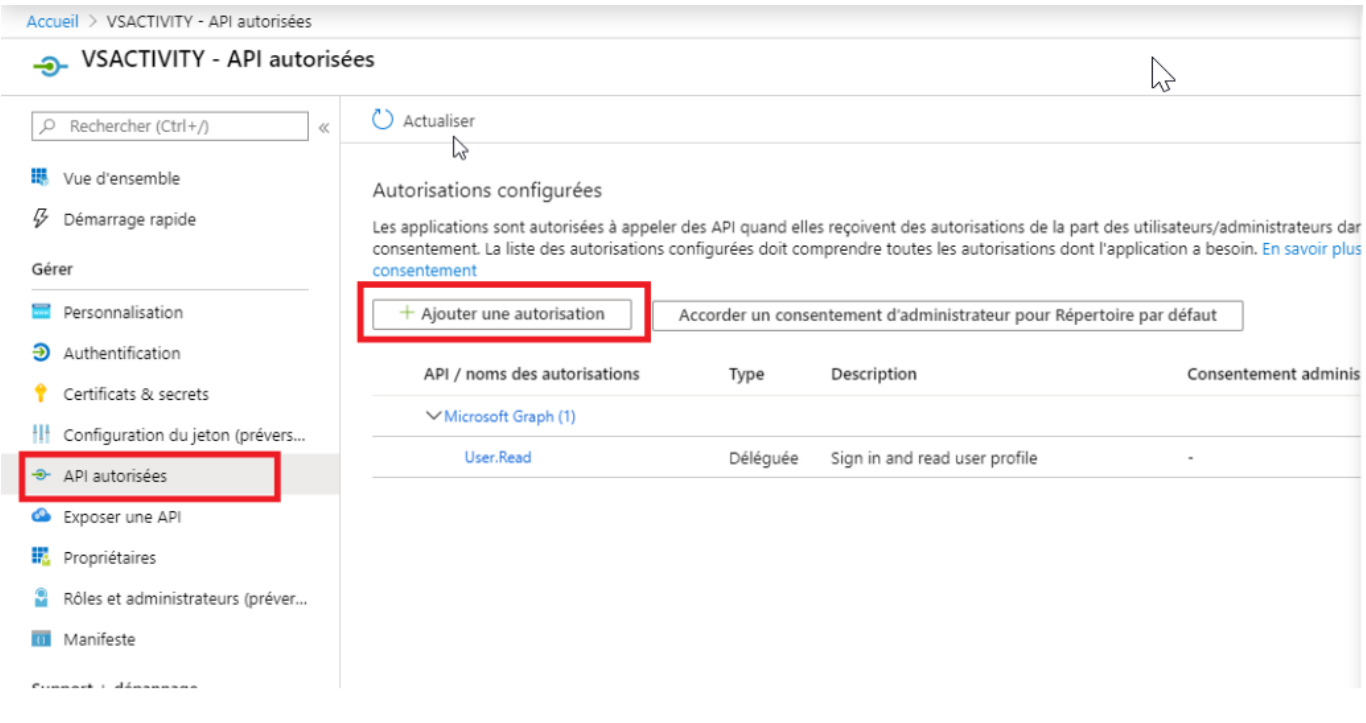

Cliquez sur Microsoft 365 Management Apis.

#### Demander des autorisations d'API

Sélectionner une API

API Microsoft Graph API utilisées par mon organisation Mes API

#### API Microsoft couramment utilisées Z, Microsoft Graph Tirez parti de la grande quantité de données dans Office 365, Enterprise Mobility + Security, et Windows 10. Accédez à Azure AD, Excel, Intune, Outlook/Exchange, OneDrive, OneNote, SharePoint, Planner et plus, via un seul point de terminaison. • ∳• Dynamics 365 Business Central Azure Service Management Office 365 Management APIs Récupérer les informations sur Accès programmatique à la plupart des Accès programmatique aux données et fonctionnalités disponibles via le portail fonctionnalités dans Dynamics 365 l'utilisateur, l'administrateur, le système, Business Central Azure ainsi que les actions et les événements SharePoint **S**  $\overline{\mathsf{s}}$ **Skype for Business** Interagir à distance avec les données Intégrer les fonctionnalités de présence SharePoint en temps réel, messagerie sécurisée, appel et conférence

Cliquez sur Autorisations de l'application et Autorisations déléguées pour donner l'accès en lecture.

Vous devez cliquer sur les deux boutons « Autorisations déléguées » puis sur le bouton « Ajouter des autorisations »

Office 365 Management APIs https://manage.office.com/ Documents com Quel type d'autorisation votre application nécessite-t-elle ? Autorisations déléguées Autorisations de l'application Votre application doit accéder à l'API en tant qu'utilisateur Votre application s'exécute en tant que service en arrière-plan ou connecté. démon sans utilisateur connecté. Sélectionner des autorisations réduire tout Entrer le texte à rechercher Autorisation Consentement administrateur requis  $\vee$  ActivityFeed (2) ActivityFeed.Read Oui Read activity data for your organization (i)  $\Box$  ActivityFeed.ReadDlp<br>Read DLP policy events including detected sensitive data  $\odot$ Oui  $\vee$  Activity Reports (2) ActivityReports.Read  $\sqrt{}$ Oui Read activity reports for your organization (i) ActivityReports.Read  $\overline{\mathsf{v}}$ Oui Read activity reports for your organization (i)  $\vee$ ServiceHealth (1) ServiceHealth.Read  $\blacktriangledown$ Oui Read service health information for your organization (i)  $\vee$ ThreatIntelligence (2) ThreatIntelligence.Read  $\sqrt{}$ Oui Read threat intelligence data for your organization (i)  $\Box$  ThreatIntelligence.Read Oui Read threat intelligence data for your organization (i) **Ajouter des autorisations** Abandonner

Une fois les autorisations déléguées paramétrées, vous devez cliquer sur le bouton « Accorder un consentement d'administrateur pour « Répertoire par défaut »

#### Vous ajoutez une ou plusieurs autorisations à votre application. Les utilisateurs doivent donner leur accord même s'ils l'ont déjà fait précédemment.

#### Autorisations configurées

Les applications sont autorisées à appeler des API quand elles reçoivent des autorisations de la part des utilisateurs/administrateurs dans le cadre du processus de consentement. La liste des autorisations configurées doit comprendre toutes les autorisations dont l'application a besoin. En savoir plus sur les autorisations et le consentement

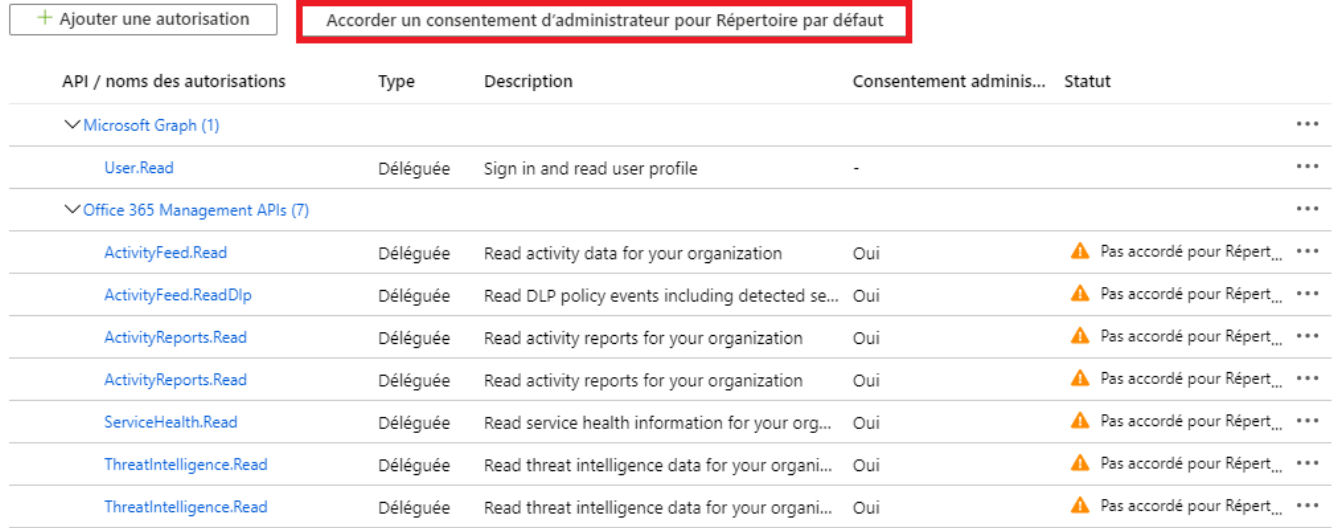

#### Répétez l'opération 1 fois pour ajouter l'APIs " Azure Service Management API"

#### Demander des autorisations d'API

Sélectionner une API

API Microsoft Graph API utilisées par mon organisation Mes API

#### API Microsoft couramment utilisées

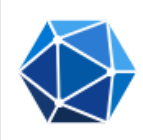

#### Microsoft Graph

Tirez parti de la grande quantité de données dans Office 365, Enterprise Mobility + Security, et Windows 10. Accédez à Azure AD, Excel, Intune, Outlook/Exchange, OneDrive, OneNote, SharePoint, Planner et plus, via un seul point de terminaison.

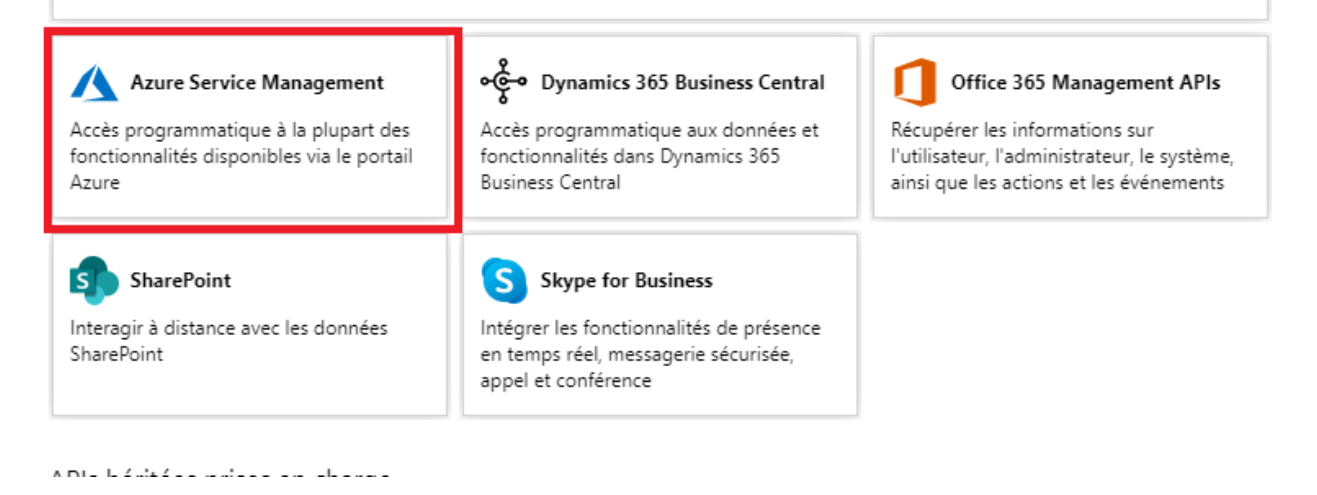

### **Les informations à nous communiquer**

Une fois l'application ajoutée dans votre console Azure, il est nécessaire de nous communiquer :

- L'ID de l'application (Authentification Web : Client ID) disponible dans la vue d'ensemble
- La clé secrète ( Authentification Web: Client secret) que vous avez générée dans l'écran « Certificats et Secrets »
- L'ID de l'annuaire ⇒ Locataire (Nom du tenant )

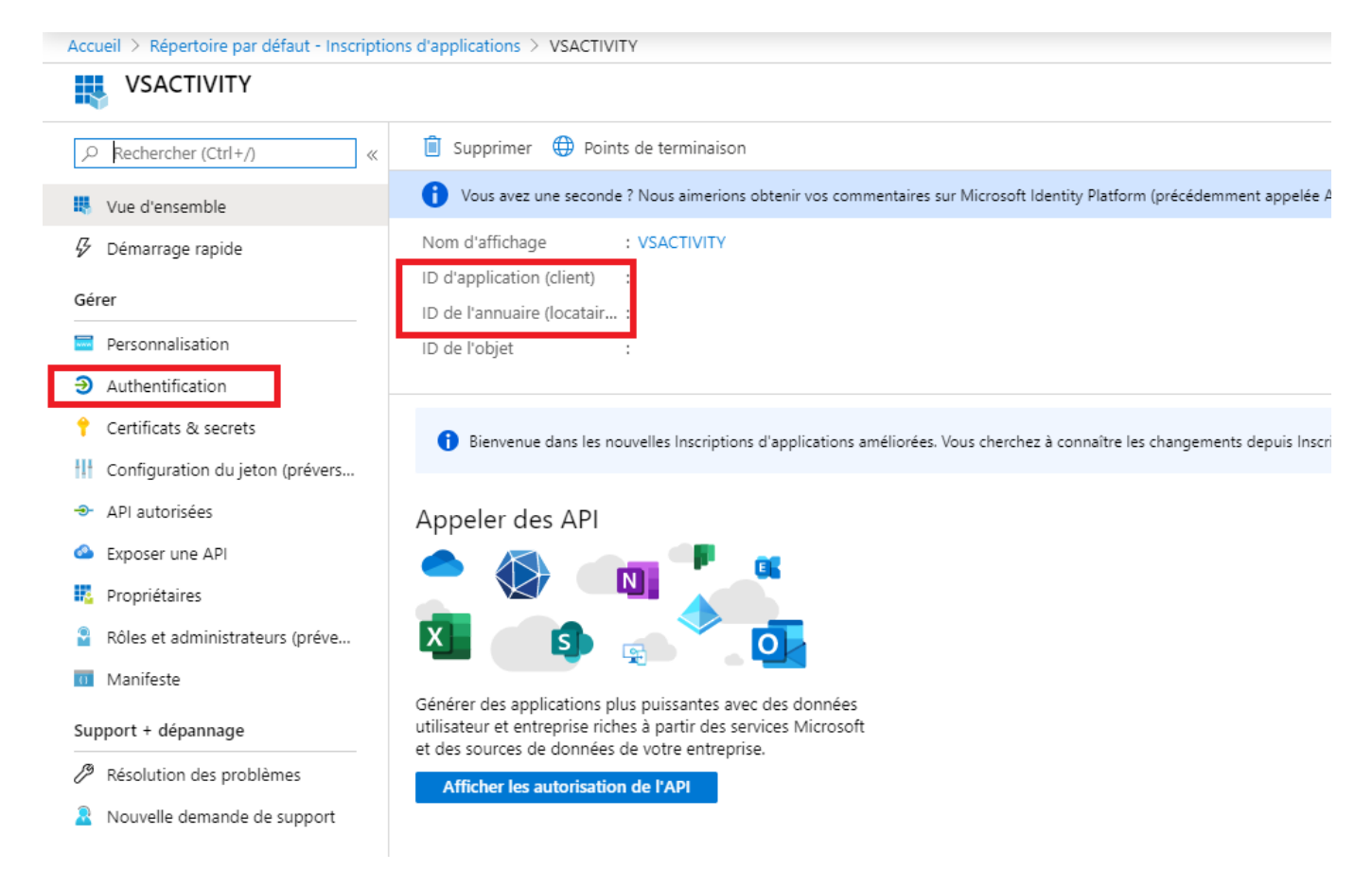

## **Une fois que le mode d'authentification Azure AD est activé**

Il est nécessaire de changer le mode d'authentification de vos utilisateurs depuis l'écran Administration > Utilisateur

Dans le formulaire, vous devez choisir explicitement le mode d'authentification Azure Active Directory dans le formulaire de gestion de l'utilisateur. Il existe également une action de masse pour le faire sur plusieurs utilisateurs en même temps.

Une fois l'authentification Azure Active Directory activée sur un utilisateur, il doit obligatoirement cliquer sur le bouton "Se connecter avec Azure" pour accéder à l'application. Il sera alors redirigé vers le site Microsoft qui gère l'authentification puis redirigé vers l'application.

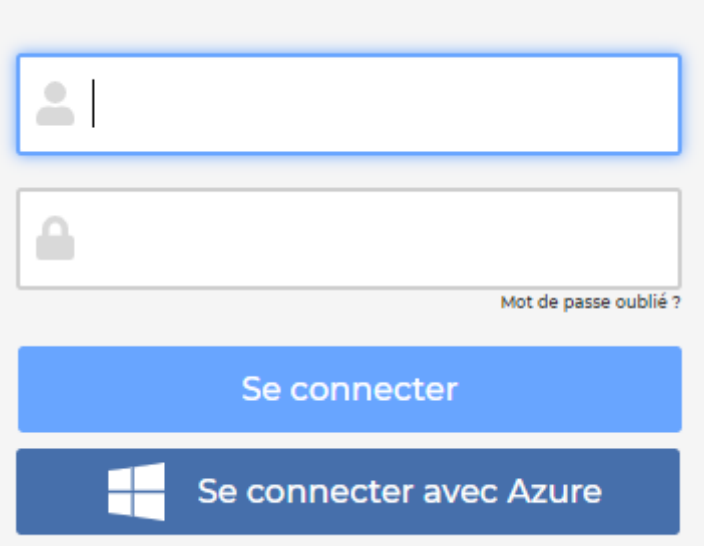

## <span id="page-16-0"></span>**Paramétrage pour l'application MyVS**

Cliquez [ici](https://docs.veryswing.com/vsa:myvs_-_procedure_d_autorisation_de_l_application_mobile_dans_la_console_azure) pour connaître le paramétrage à effectuer.